Hoping these quick tips will be helpful to vendors.

There is a portal manual on the left sidebar with much more information.

- 1. Go to web address: [https://milliken.invoiceinfo.com](https://milliken.invoiceinfo.com/)
- 2. Enter their vendor number if you want to provide that to them (remember to use the 'pay-to' number as opposed to the 'order-from' number; if that's unfamiliar, I would not suggest giving them the number at all)
- 3. Enter a total of 2 pieces of data

Notes:

- $\checkmark$  The dashes don't matter on the front screen. If we don't use them, the invoice number will still pull up in the search with the dash
- $\checkmark$  Once you pull up the first search, you will see a Date Range Search on the front screen (see screenshot)
- $\checkmark$  This will allow you to see all the posted (whether paid or not) invoices within a stated time period
- $\checkmark$  You can download the results by hovering over the "Download Results in CSV Format" line (underlined on the screenshot)

I think this will get vendors into the search feature. There are some simple-to-follow instructions on the left sidebar, should they not be able to find an invoice in their search. (See second screenshot)

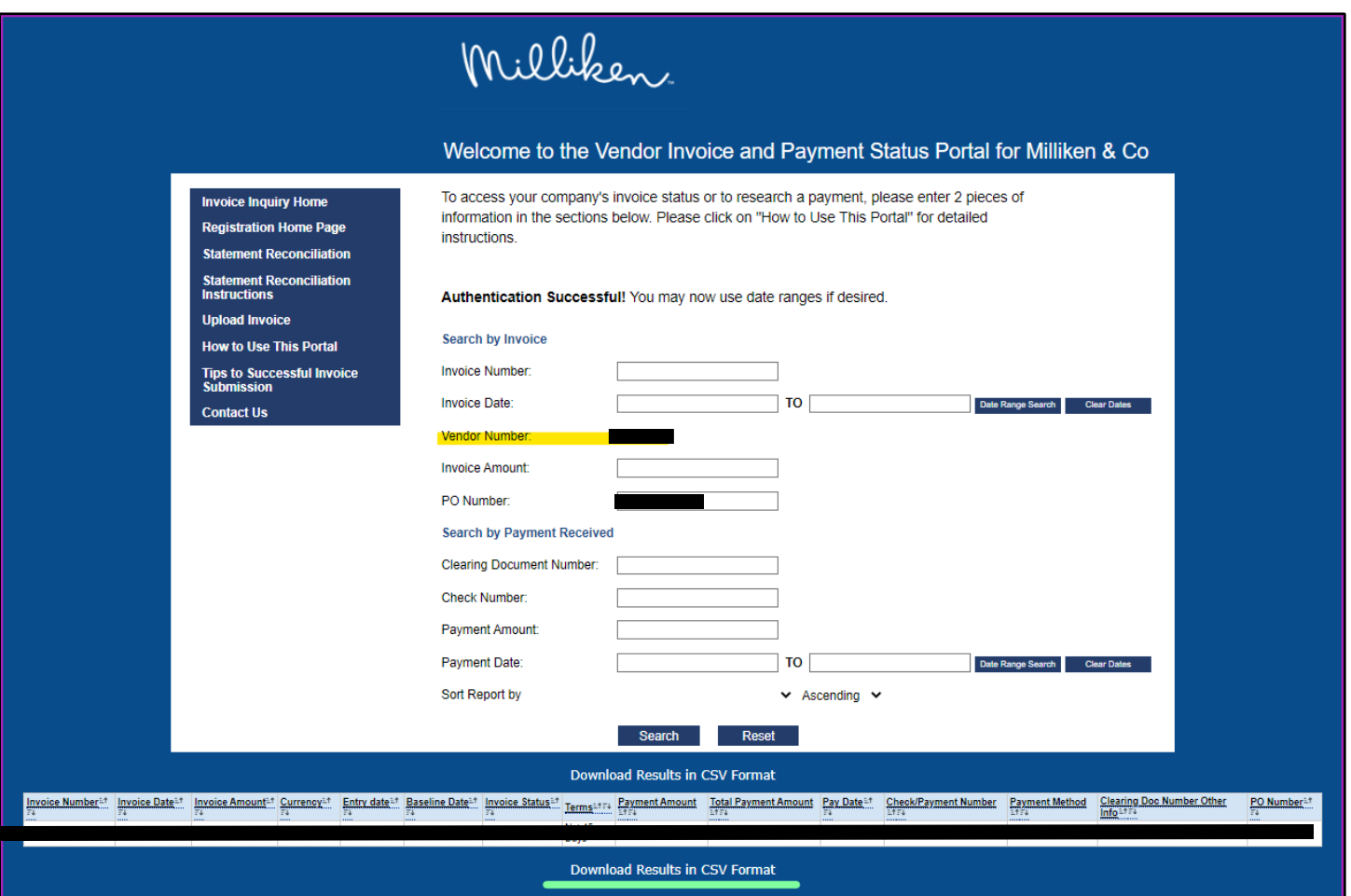

- 1. Click "Contact Us" on the bottom of the left sidebar
- 2. From the dropdown in the top-middle, select the "Direct/Raw Materials" option a. The screenshot below is showing the Raw Material choice
- 3. Add the email address from the vendor, which will be the address to which we respond
- 4. Type message
- 5. Optional feature: attached an image for additional info
- 6. Check the box, "I'm not a robot"
- 7. Click "Send"

That will send an email inquiry to the appropriate team for review.

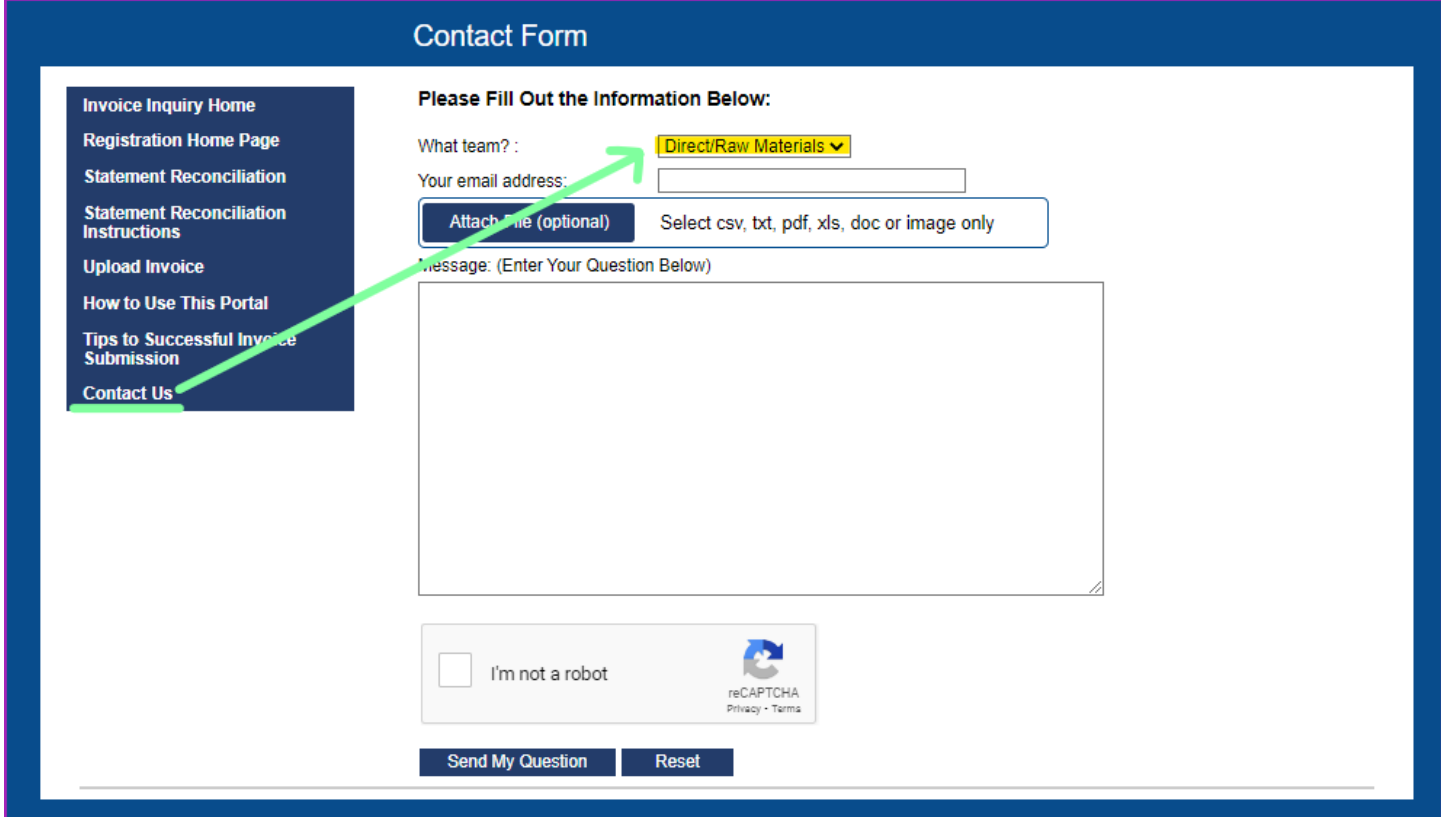